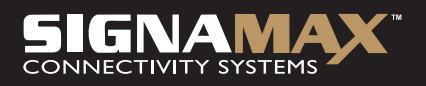

# 065-1784A Přístupový bod 54 Mb/s Wireless-G

# UŽIVATELSKÁ PŘÍRUČKA

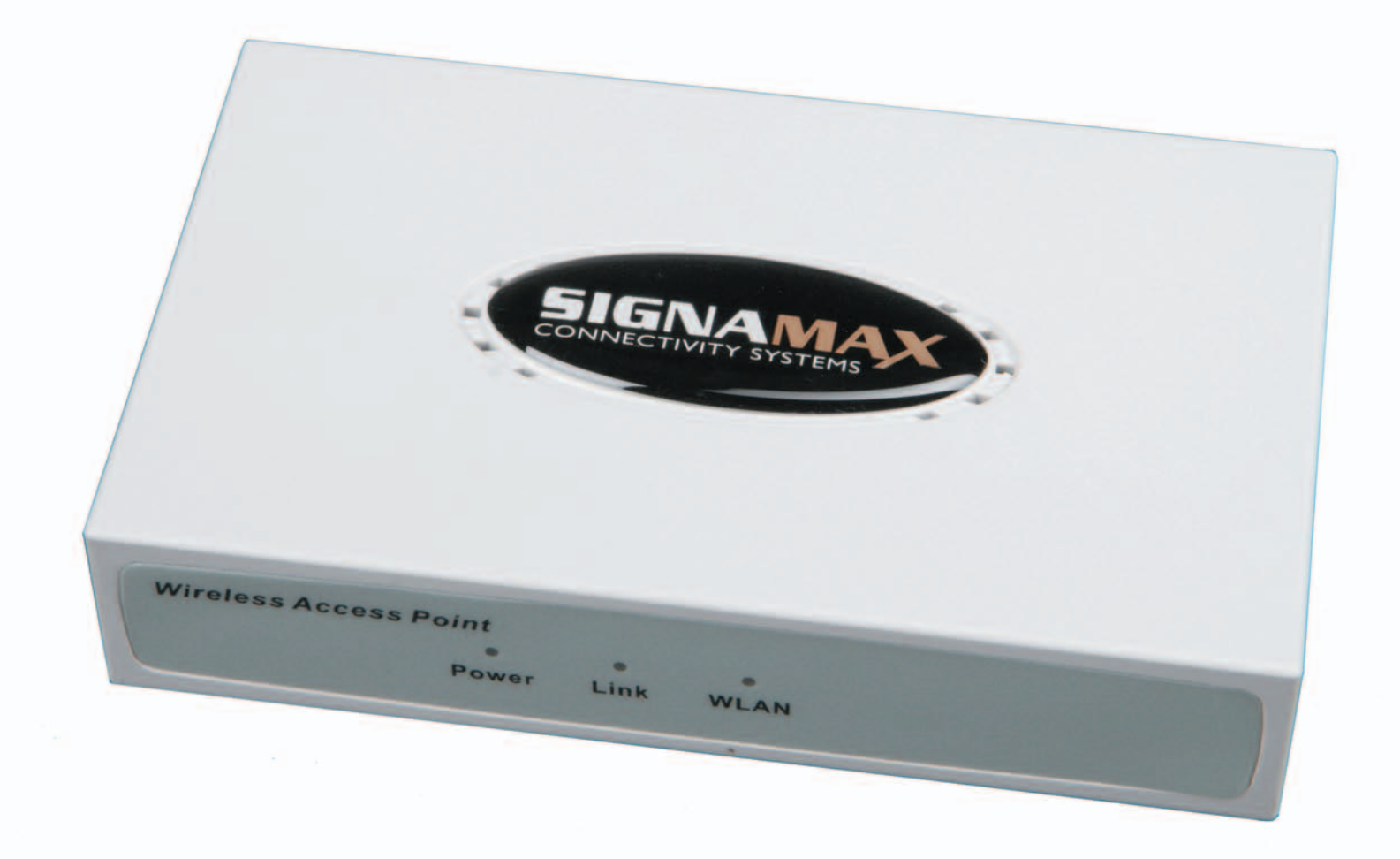

Obsah

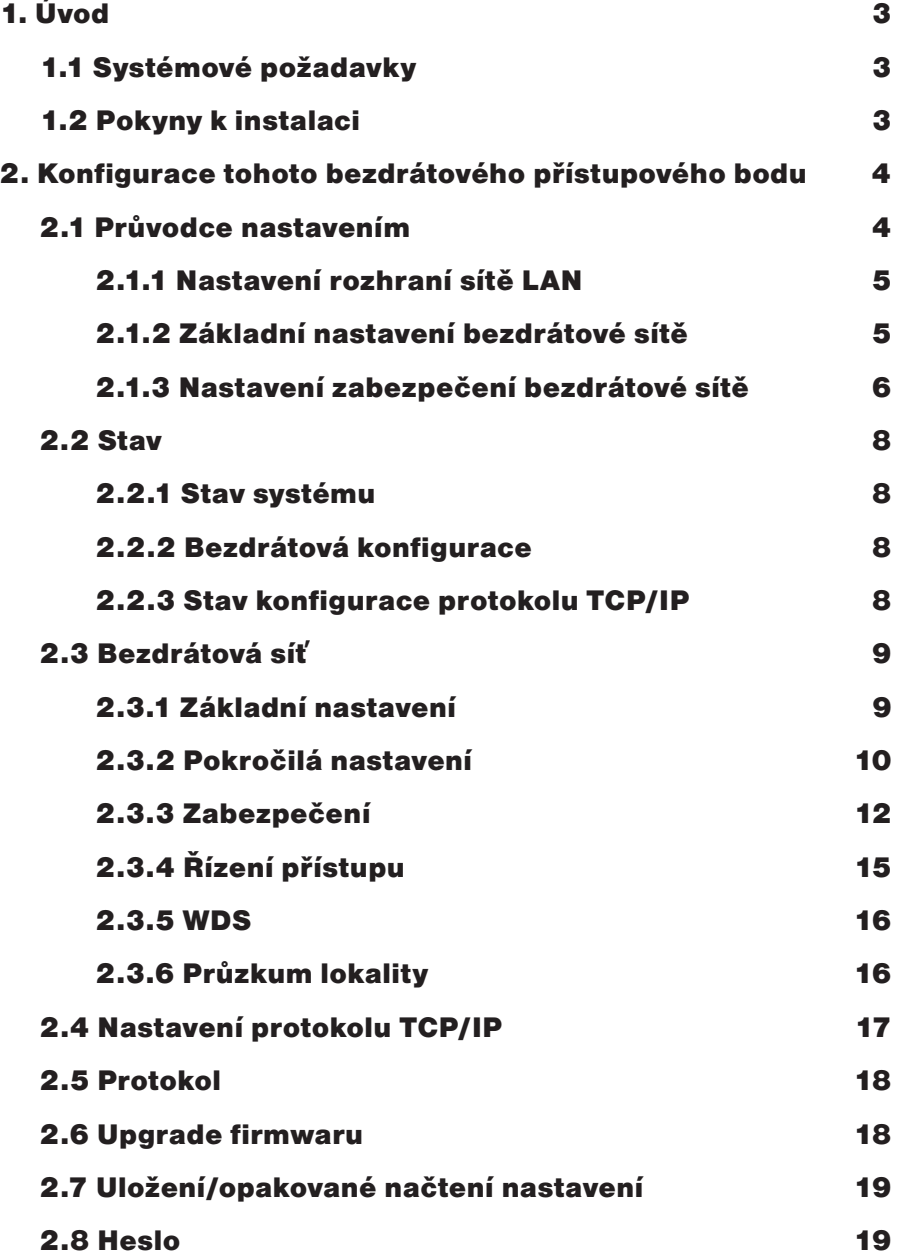

# 1. Úvod

Blahopřejeme Vám k zakoupení tohoto přístupového bodu 54 Mb/s Wireless-G. Při jeho navrhování jsme věnovali velkou pozornost tomu, aby jeho použití bylo co nejpohodlnější. Konečným výsledkem je tento bezdrátový přístupový bod, který lze nastavit během několika minut a přes který mohou síťoví uživatelé okamžitě získat přístup k Internetu.

### **1.1 Systémové požadavky**

- Jeden nebo více počítačů (stolních nebo notebooků) s bezdrátovým rozhraním
- Kabely Ethernet

# **1.2 Pokyny k instalaci**

Připojení tohoto bezdrátového přístupového bodu:

- 1. Ověřte, zda jsou všechny systémy vypnuté, včetně tohoto bezdrátového přístupového bodu a počítačů.
- 2. K portu Ethernet tohoto bezdrátového přístupového bodu připojte jeden počítač.
- 3. K síťové zásuvce na tomto bezdrátovém přístupovém bodu připojte příslušný síťový adaptér. Potom zapojte síťový kabel k zásuvce.
- 4. Zapněte počítače.

# 2. Konfigurace tohoto bezdrátového přístupového bodu

V této kapitole je popsáno, jak používat webovou správu, což je nástroj ve webovém prohlížeči, který umožňuje vzdálenou konfiguraci a správu tohoto bezdrátového přístupového bodu. Výchozí adresa IP tohoto bezdrátového přístupového bodu je 192.168.1.253. Adresu IP počítače je třeba nastavit ve stejné doméně (např. adresa IP: 192.168.1.1, maska podsítě: 255.255.255.0). Potom připojte tento počítač k bezdrátovému přístupovému bodu. Otevřete webový prohlížeč, zadejte adresu IP **http://192.168.1.253** a stiskněte klávesu **<ENTER>** Po zobrazení výzvy zadejte **uživatelské jméno** a **heslo**. Výchozí uživatelské jméno je root a výchozí heslo je **1234**.

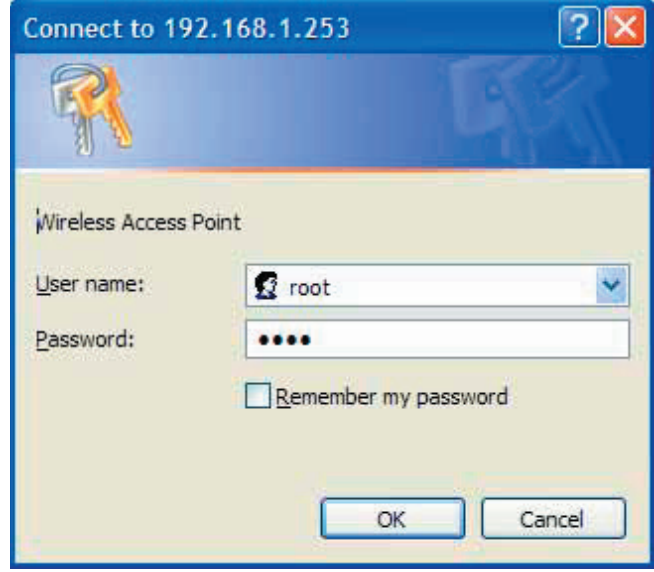

# **2.1 Průvodce nastavením**

Po úspěšném přístupu na webovou stránku pro konfiguraci se zobrazí stav nastavení, jak je znázorněno na obrázku níže.

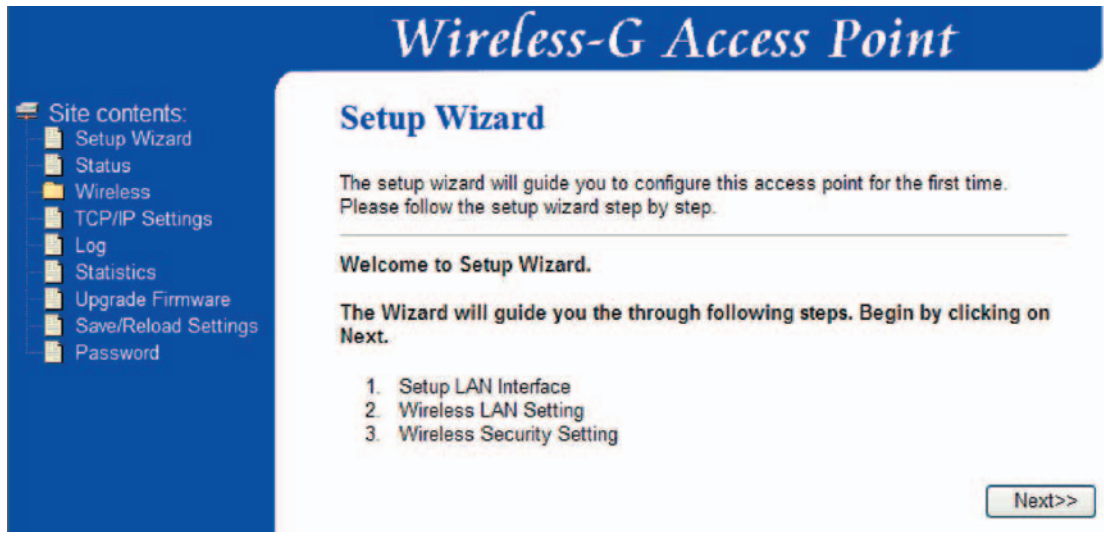

Tento bezdrátový přístupový bod nabízí průvodce nastavením (Setup Wizard), který usnadňuje konfiguraci jeho nastavení.

#### **2.1.1 Nastavení rozhraní sítě LAN**

Prvním krokem v průvodci nastavením je nastavení rozhraní sítě LAN. Zde mohou uživatelé změnit adresu IP a masku podsítě sítě LAN. Ve většině případů není třeba tyto hodnoty měnit.

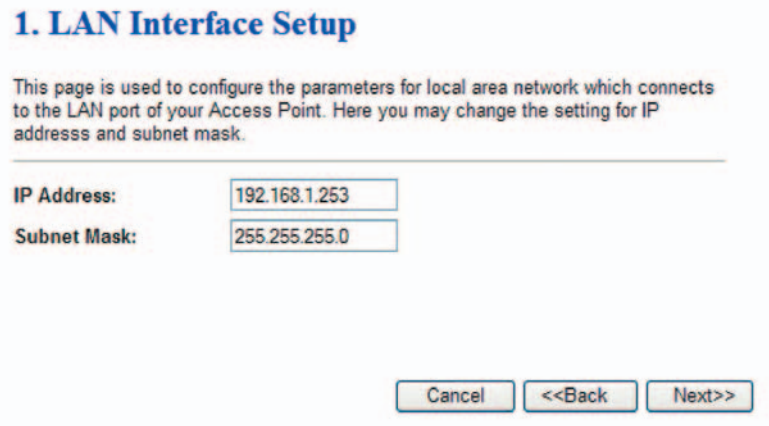

Po zadání hodnot do polí **IP Address** (Adresa IP) a **Subnet Mask** (Maska podsítě) klepněte na tlačítko **Next** (Další). Přejdete na stránku pro základní nastavení bezdrátové sítě.

#### **2.1.2 Základní nastavení bezdrátové sítě**

Po nastavení rozhraní sítě LAN následuje stránka pro základní nastavení bezdrátové sítě. Uživatelé mohou nastavit tyto položky:

#### **2. Wireless Basic Settings**

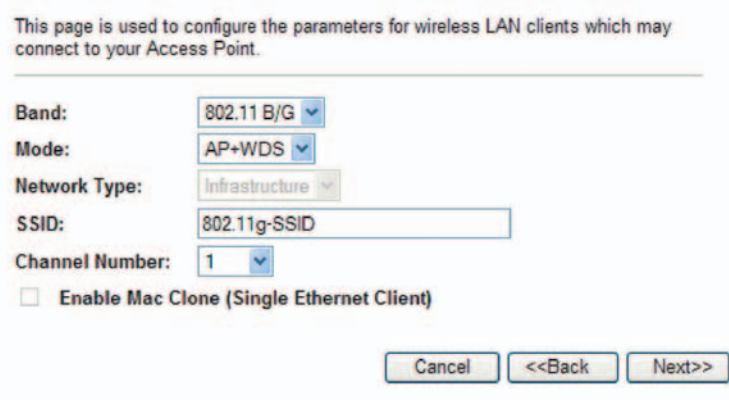

- 1. **Operating band (Provozní pásmo):** 802.11B/G, 802.11G nebo 802.11B.
- 2. **Operating mode (Provozní režim):** AP, Client, WDS a AP+WDS.
- 3. **Network type (Typ sítě):** Je-li nastaven provozní režim **Client**, uživatelé mohou vybrat typ sítě jako **Infrastructure** nebo **Adhoc**.
- 4. **SSID:** Identifikátor SSID rozlišuje jednotlivé sítě WLAN, a proto musejí všechny bezdrátové přístupové body/směrovače a všechna bezdrátová zařízení pokoušející se o připojení k určité síti WLAN používat stejný identifikátor SSID. Rozlišují se v něm malá a velká písmena a nesmí být delší než 32 znaků.
- 5. **Channel Number (Číslo kanálu):** Počet podporovaných kanálů závisí na oblasti tohoto bezdrátového přístupového bodu. Všechny stanice komunikující s tímto bezdrátovým přístupovým bodem musejí používat stejný kanál. (Poznámka: Nepodporováno v klientském režimu.)
- 6. **Enable Mac clone (Povolit klonování adresy MAC):** Je-li nastaven provozní režim **Client** a existuje-li pouze jeden klient Ethernet, mohou uživatelé použít tuto funkci klonování adresy MAC pro snadné připojení k bezdrátové stanici.

Po nastavení všech položek, klepněte na tlačítko **Next** (Další). Přejdete na stránku pro nastavení zabezpečení bezdrátové sítě.

#### **2.1.3 Nastavení zabezpečení bezdrátové sítě**

K dispozici je 5 typů šifrování: None (Žádné), WEP, WPA(TKIP), WPA2(AES) a WPA2 Mixed. **Encryption (Šifrování):** None (Žádné)

Není vybráno žádné šifrování.

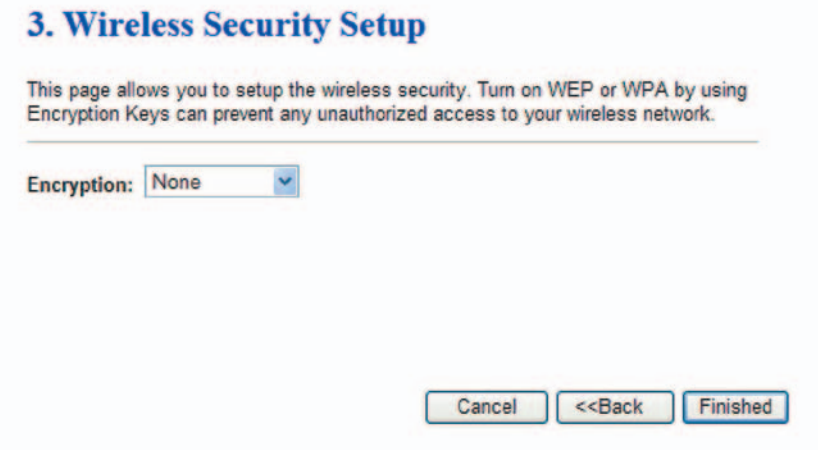

#### **Encryption (Šifrování): WEP**

**• WEP:** Wired Equivalent Privacy. Můžete zvolit buď 64bitový, nebo 128bitový šifrovací klíč a jako formát vstupní hodnoty vybrat položku ASCII nebo Hex (Šestnáctkový).

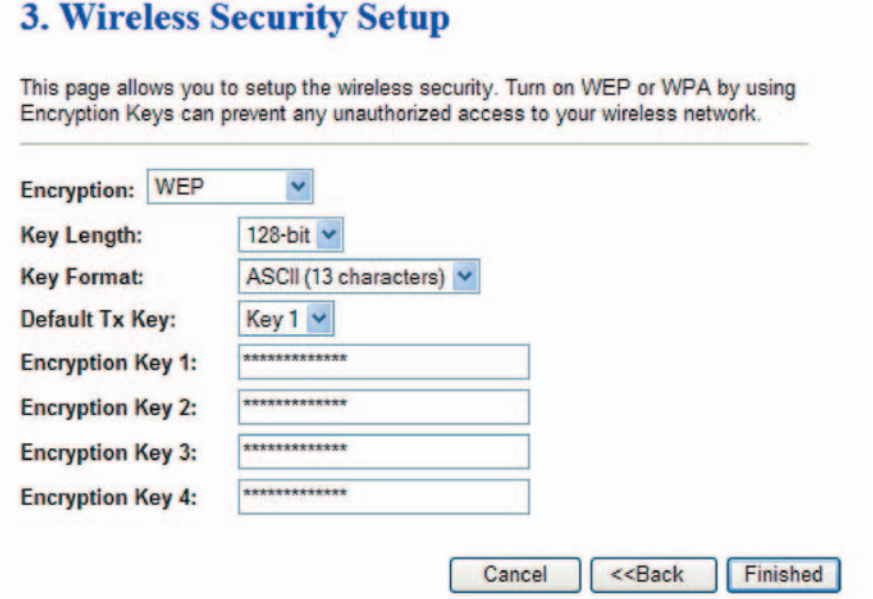

#### **Encryption (Šifrování):** WPA (TKIP), WPA2 (AES) nebo WPA2 Mixed

- **WPA:** Wi-Fi Protected Access. K dispozici jsou 3 šifrovací režimy WPA TKIP, AES a Mixed.
- **TKIP:** Temporal Key Integrity Protocol.
- **AES:** Advanced Encryption Standard.
- **Mixed:** Režim WPA2 Mixed umožňuje koexistenci klientů WPA a WPA2 u společného identifikátoru SSID. Režim WPA2 Mixed je funkce s certifikací pro Wi-Fi. Při nastavení režimu WPA2 Mixed inzeruje přístupový bod šifry (TKIP, CCMP a jiné), které jsou k dispozici pro použití. Klient si vybere šifru, kterou chce použít, a vybraná šifra se použije pro šifrování mezi klientem a přístupovým bodem. Přístupový bod musí podporovat režim WPA2 Mixed, aby mohl používat tuto možnost.

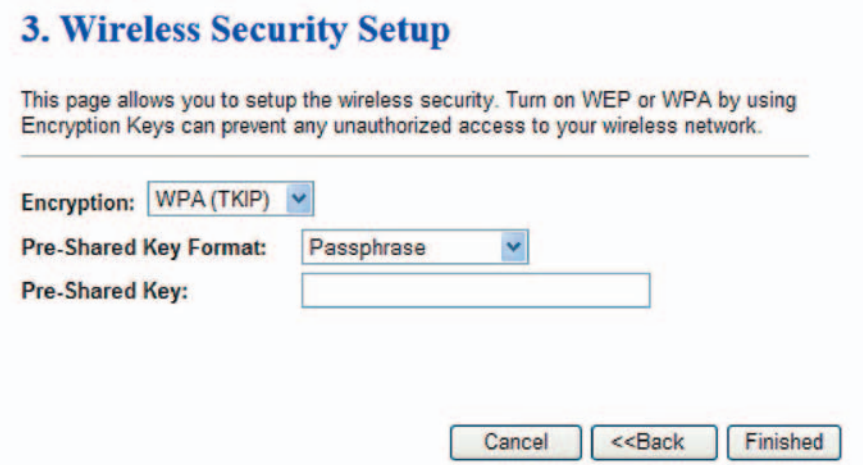

### **2.2 Stav**

Na obrázku níže je vyobrazena stavová obrazovka.

# **Access Point Status**

This page shows the current status and some basic settings of the device.

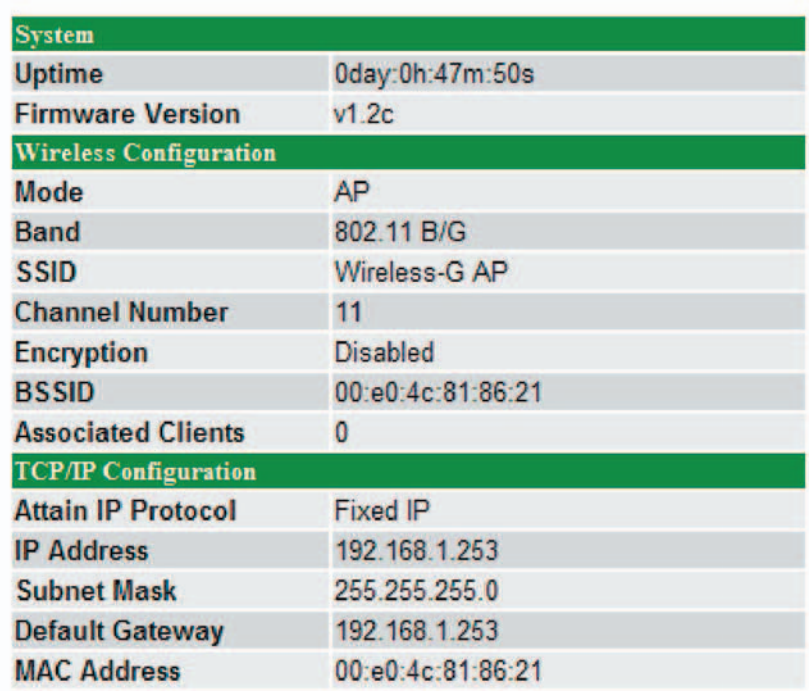

Tato stavová stránka poskytuje stručný přehled uvádějící stav systému, bezdrátové konfigurace a konfigurace protokolu TCP/IP. Tento přehled je jen pro čtení. Zobrazené údaje se mohou lišit v závislosti na vaší aktuální konfiguraci.

#### **2.2.1 Stav systému**

Stav systému uvádí: dobu provozu a verzi firmwaru.

#### **2.2.2 Bezdrátová konfigurace**

Stav bezdrátové konfigurace uvádí: režim, pásmo, identifikátor SSID, číslo kanálu, šifrování, identifikátor BSSID a přidružené klienty.

#### **2.2.3 Stav konfigurace protokolu TCP/IP**

Stav konfigurace protokolu TCP/IP uvádí: způsob získaní adresy IP, adresu IP, masku podsítě, výchozí bránu a adresu MAC.

# **2.3 Bezdrátová síť**

#### **2.3.1 Základní nastavení**

Základní nastavení bezdrátové sítě zahrnuje pásmo, režim, identifikátor SSID a číslo kanálu.

- **Disable Wireless LAN Interface (Zakázat bezdrátové rozhraní sítě LAN):** Zaškrtněte políčko (povolení možnosti) nebo jeho zaškrtnutí zrušte (zakázání možnosti).
- **Band (Pásmo):** Tento bezdrátový přístupový bod může podporovat 3 vysokofrekvenční pásma: 802.11B/G, 802.11G a 802.11B.
- **Mode (Režim):** Tento bezdrátový přístupový bod podporuje 4 provozní režimy: AP, Client, WDS a AP+WDS.
- **Network Type (Typ sítě):** Je-li nastaven provozní režim Client, uživatelé mohou vybrat jako typ sítě režim **Infrastructure** nebo **Adhoc**.
- **SSID:** Identifikátor SSID rozlišuje jednotlivé sítě WLAN, a proto musejí všechny bezdrátové přístupové body/směrovače a všechna bezdrátová zařízení pokoušející se o připojení k určité síti WLAN používat stejný identifikátor SSID. Rozlišují se v něm malá a velká písmena a nesmí být delší než 32 znaků.
- **Channel Number (Číslo kanálu):** Počet podporovaných kanálů závisí na oblasti tohoto bezdrátového přístupového bodu. Všechny stanice komunikující s tímto bezdrátovým přístupovým bodem musejí používat stejný kanál.
- **Associated Clients (Přidružení klienti):** Klepnete-li na tlačítko **Show Active Clients** (Zobrazit aktivní klienty), zobrazí se všichni klienti již přidružení k tomuto bezdrátovému přístupovému bodu. Viz tabulka **Active Wireless Client Table** (Tabulka aktivních bezdrátových klientů); platné pouze pro režim AP a AP+WDS.

Winalace Dacia Cattings

• **Enable Mac clone (Povolit klonování adresy MAC):** Je-li nastaven provozní režim Client a existuje-li pouze jeden klient Ethernet, mohou uživatelé použít tuto funkci klonování adresy MAC pro snadné připojení k bezdrátové stanici.

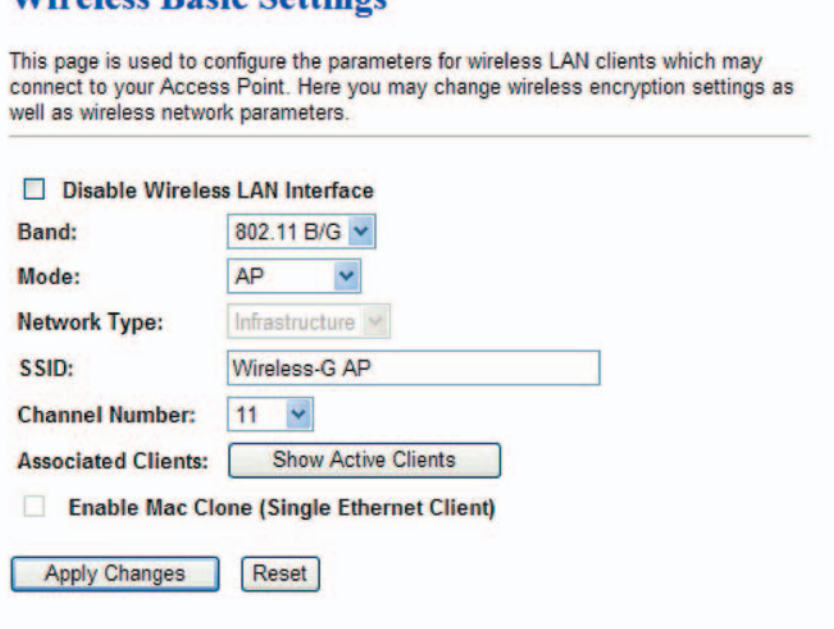

Po dokončení nastavení klepněte na tlačítko **Apply Changes** (Použít změny), nebo klepnutím na tlačítko **Reset** (Obnovit) změny zrušte.

Jak je znázorněno na obrázku výše, klepněte na tlačítko **Show Active Clients** (Zobrazit aktivní klienty) v době, kdy jsou k tomuto bezdrátovému přístupovému bodu připojeni bezdrátoví klienti. Zobrazí se níže uvedená obrazovka s adresou MAC, údaji o přenosech, čítači přijatých paketů a stavem šifrování pro každého přidruženého bezdrátového klienta. Klepnutím na tlačítko **Refresh** (Aktualizovat) zobrazíte nejnovější informace.

# **Active Wireless Client Table**

This table shows the MAC address, transmission, receiption packet counters and encrypted status for each associated wireless client.

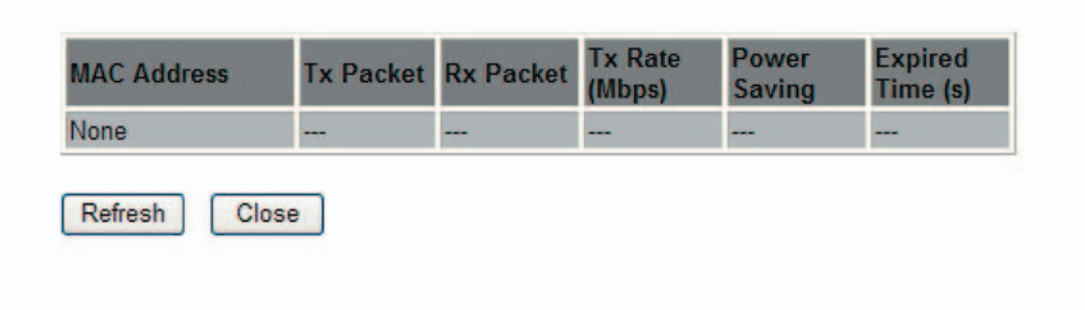

#### **2.3.2 Pokročilá nastavení**

Na stránce pro pokročilá nastavení lze nastavit další související parametry pro přenosy 802.11.

- **Authentication Type (Typ ověřování):** K dispozici jsou 3 typy ověřování: Open System (Otevřený systém), Shared Key (Sdílený klíč) a Auto (Automaticky).
- **Fragment Threshold (Práh fragmentace):** Fragmentační mechanismus se používá pro zlepšení výkonu, pokud v bezdrátové síti probíhá silný provoz. Jestliže bezdrátový klient často přenáší v bezdrátové síti velké soubory, můžete zadat novou hodnotu prahu fragmentace pro rozdělování paketů. Hodnotu lze nastavit v rozsahu od 256 do 2346. Výchozí hodnota je 2346.
- **RTS Threshold (Práh RTS):** Práh RTS je mechanismus implementovaný za účelem prevence problému se **skrytým uzlem**. **Skrytý uzel** představuje situaci, kdy jsou dvě stanice v dosahu stejného bezdrátového přístupového bodu/směrovače, avšak nejsou ve vzájemném dosahu. Vůči sobě tedy představují skryté uzly. Když stanice zahájí datový přenos s bezdrátovým přístupovým bodem, je možné, že nezaznamená, že druhá stanice již bezdrátové médium využívá. Pokud tyto dvě stanice odesílají data zároveň, může v případě současného doručení do bezdrátového přístupového bodu dojít ke konfliktu. Nanejvýš pravděpodobným výsledkem konfliktu bude ztráta zpráv u obou stanic. Pokud dochází k problémům se **skrytým uzlem**, zadejte velikost paketu. Mechanismus RTS bude aktivován, pokud velikost dat překročí nastavenou hodnotu. Výchozí hodnota je 2347.
- **Beacon Interval (Interval signálu beacon):** Interval signálu beacon je doba mezi vysíláními tohoto signálu. Než stanice vstoupí do úsporného režimu, potřebuje znát interval signálu beacon, který ji instruuje, kdy se má aktivovat pro příjem tohoto signálu (a s ním získat informace, zda se u bezdrátového směrovače vyskytují rámce uložené do vyrovnávací paměti).
- **Data Rate (Datová rychlost):** Ve výchozím nastavení se pro přenos vybere nejvyšší rychlost.
- **Preamble Type (Typ preambule):** Preambule představuje signál používaný v bezdrátovém prostředí za účelem synchronizace časů přenosů, včetně procesů Synchronization a SFD (Start Frame Delimiter). V **"rušném"** síťovém prostředí by měl být typ preambule nastaven na hodnotu Long Preamble (Dlouhá preambule). Možnost Short Preamble (Krátká preambule) je určena pro aplikace, kde je žádoucí minimální režie a maximální výkon.
- **Broadcast SSID (Vysílat identifikátor SSID):** Povolením této možnosti umožníte, aby všechny bezdrátové stanice detekovaly identifikátor SSID tohoto bezdrátového směrovače.
- **IAPP:** Protokol IAPP (Inter-Access Point Protocol) může rozšířit interoperabilitu aplikací od různých dodavatelů na roamingovou funkci.
- **802.11g Protection (Ochrana 802.11g):** K dispozici jsou schémata modulace CCK a OFDM pro pásmo 802.11b, respektive 802.11g. Pokud se tyto dva druhy zařízení vyskytují zároveň, zvýší se počet konfliktů paketů. Aby se zvýšil výkon, je třeba povolit režim ochrany.

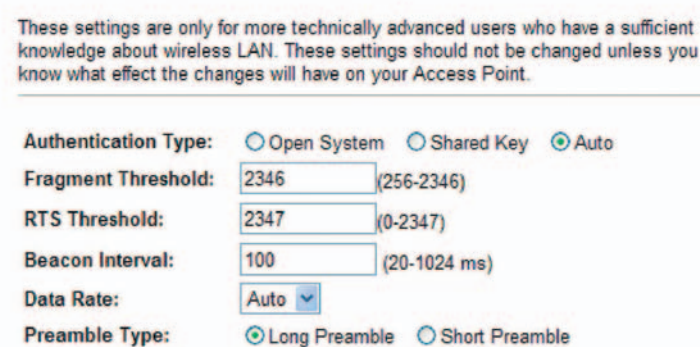

⊙Enabled ○ Disabled

⊙Enabled ○ Disabled

⊙Enabled ○ Disabled

Reset

#### **Wireless Advanced Settings**

**Broadcast SSID:** 

802.11g Protection:

**Apply Changes** 

IAPP:

#### **2.3.3 Zabezpečení**

Zde můžete nakonfigurovat zabezpečení bezdrátové sítě. Výběr jiné metody vám umožní nastavit jinou úroveň zabezpečení. Nezapomeňte, že použití jakéhokoli šifrování může znamenat výrazné snížení datové propustnosti u bezdrátového spojení.

Poznámka: Není-li vybráno žádné šifrování, mohou uživatelé povolit ověřování 802.1x a nastavit parametry ověřování na serveru RADIUS – port, adresu IP a heslo.

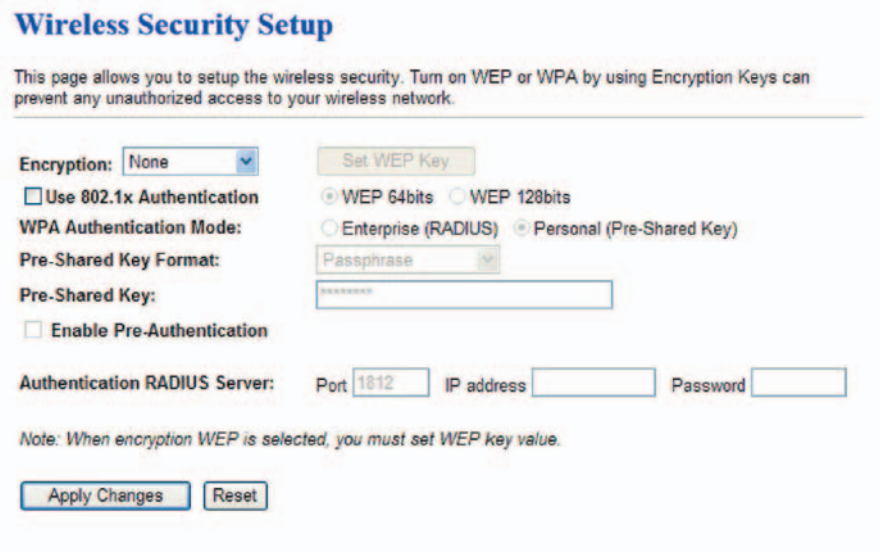

• **WEP:** Wired Equivalent Privacy. Klepnete-li na tlačítko **Set WEP Key** (Nastavit klíč WEP), můžete zvolit buď 64bitový, nebo 128bitový šifrovací klíč a jako formát vstupní hodnoty vybrat položku ASCII nebo Hex (Šestnáctkový). Všechny 4 klíče WEP jsou nastaveny identicky. Můžete povolit ověřování 802.1x a nastavit parametry ověřování na serveru RADIUS – port, adresu IP a heslo.

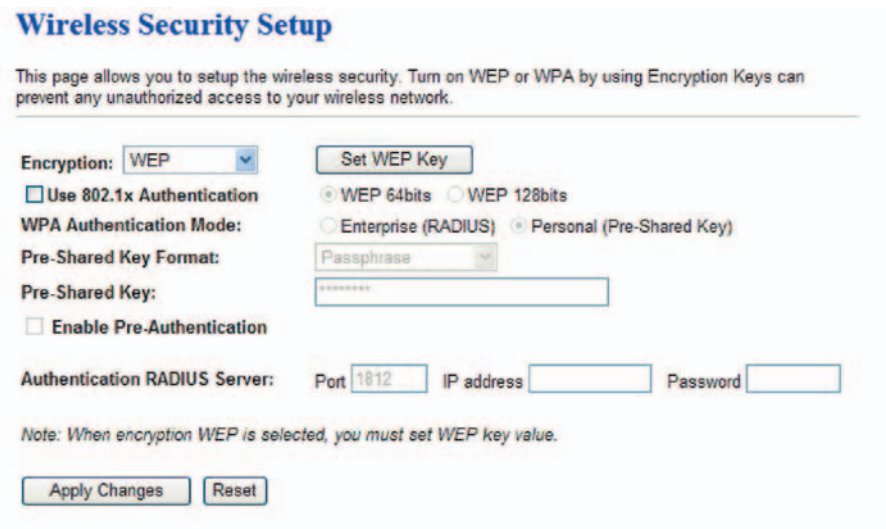

# **Wireless WEP Key Setup**

This page allows you to setup the WEP key value. You choose either 64-bit or 128-bit as the encryption key, and select ASCII or Hex as the format of input value.

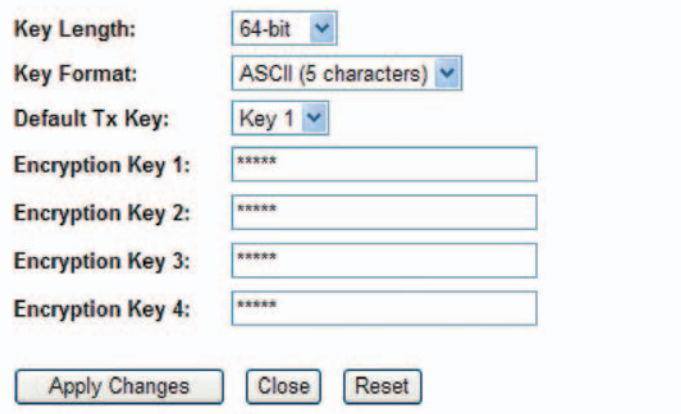

- **WPA:** Wi-Fi Protected Access. K dispozici jsou 3 šifrovací režimy TKIP, AES a Mixed. **TKIP:** Temporal Key Integrity Protocol.
	- **AES:** Advanced Encryption Standard.

**Mixed:** Režim WPA2 Mixed umožňuje koexistenci klientů WPA a WPA2 u společného identifikátoru SSID. Režim WPA2 Mixed je funkce s certifikací pro Wi-Fi. Při nastavení režimu WPA2 Mixed inzeruje přístupový bod šifry (TKIP, CCMP a jiné), které jsou k dispozici pro použití. Klient si vybere šifru, kterou chce použít, a vybraná šifra se použije pro šifrování mezi klientem a přístupovým bodem. Přístupový bod musí podporovat režim WPA2 Mixed, aby mohl používat tuto možnost.

- Jsou k dispozici 2 režimy ověřování WPA Enterprise na serveru RADIUS a WPA Personal pomocí předsdíleného klíče.
- **RADIUS:** Pokud uživatel zvolí ověřování na serveru RADIUS, jsou k dispozici 3 parametry pro nastavení na serveru RADIUS – port, adresa IP a heslo.
- **Pre-Shared Key (Předsdílený klíč):** Pokud uživatel zvolí ověřování pomocí předsdíleného klíče, jsou k dispozici dva formáty pro zadání – Passphrase (Vstupní fráze) a Hex (Šestnáctkový).
- **Enable Pre-Authentication (Povolit předběžné ověřování):** Platí pouze pro režimy AES a Mixed.

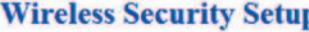

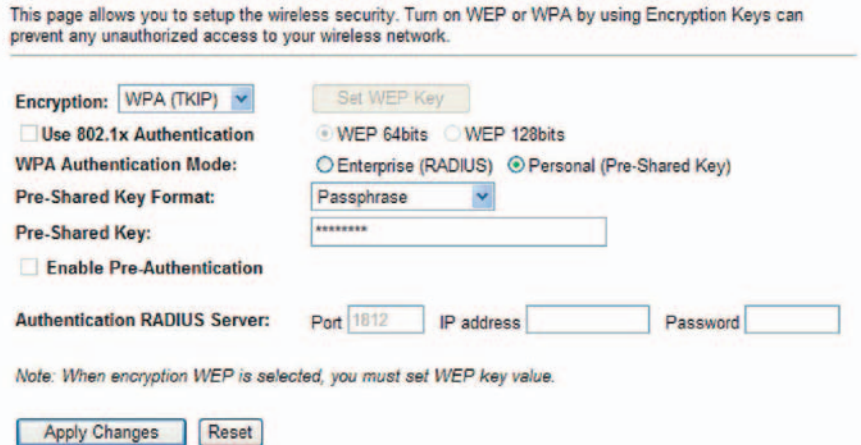

#### **Wireless Security Setup**

This page allows you to setup the wireless security. Turn on WEP or WPA by using Encryption Keys can<br>prevent any unauthorized access to your wireless network.

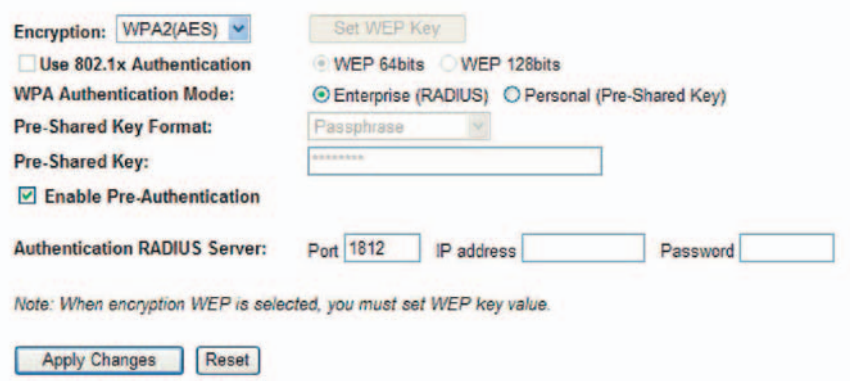

#### **Wireless Security Setup**

This page allows you to setup the wireless security. Turn on WEP or WPA by using Encryption Keys can<br>prevent any unauthorized access to your wireless network.

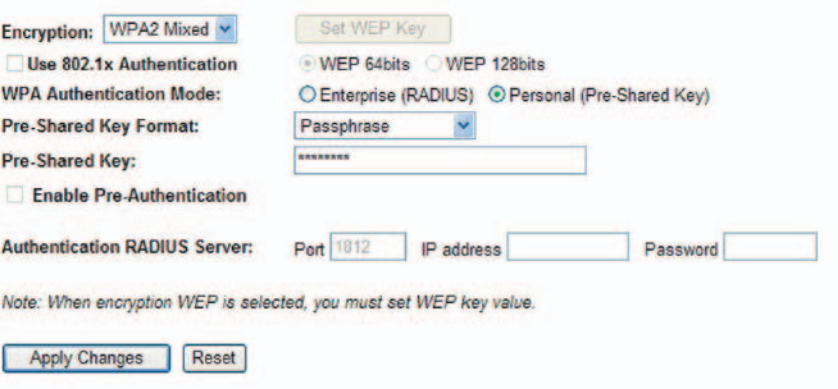

#### **2.3.4 Řízení přístupu**

K dispozici jsou 3 typy možností řízení přístupu: Disable (Zakázat), Allow Listed (Povolit uvedené) a Deny Listed (Nepovolit uvedené). Vyberete-li možnost **Allow Listed** (Povolit uvedené), budou se k přístupovému bodu moci připojit pouze ti klienti, jejichž bezdrátové adresy MAC jsou uvedeny v seznamu řízení přístupu. Je-li vybrána možnost **Deny Listed** (Nepovolit uvedené), nebudou se k přístupovému bodu moci připojit bezdrátoví klienti uvedení v seznamu. Uživatelé mohou přidat novou adresu MAC s jednoduchým komentářem a potom klepnout na tlačítko **Apply Changes** (Použít změny). Chcete-li odstranit adresu MAC, zaškrtněte odpovídající políčko a klepněte na tlačítko **Delete Selected** (Odstranit vybrané).

# **Wireless Access Control**

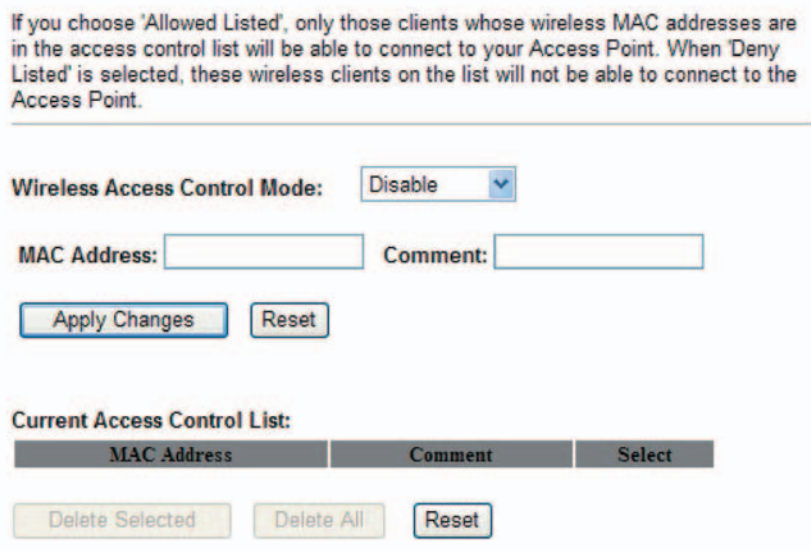

#### **2.3.5 WDS**

V základním nastavení můžete povolit funkci WDS. Tato funkce WDS (Wireless Distribution System) nastaví u tohoto bezdrátového přístupového bodu **režim mostu**. Dva bezdrátové přístupové body v režimu mostu spolu mohou komunikovat přes bezdrátové rozhraní. Aby to bylo možné, je třeba tyto přístupové body nastavit na stejný kanál, nastavit v tabulce adresu MAC všech ostatních přístupových bodů, se kterými má být povolena komunikace, a potom povolit režim WDS.

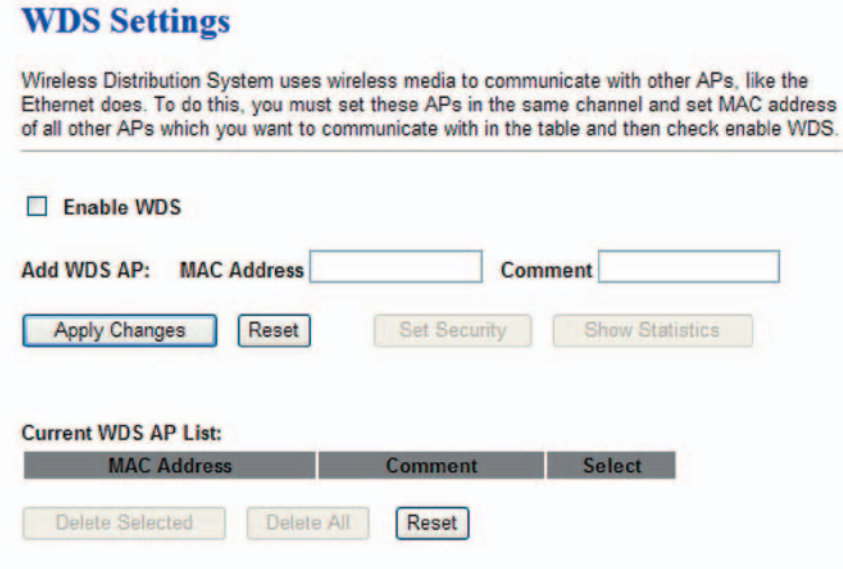

#### **2.3.6 Průzkum lokality**

Nástroj Wireless Site Survey prohledá bezdrátovou síť. Klepnutím na tlačítko **Refresh** (Aktualizovat) vyhledáte dostupný přístupový bod nebo systém IBSS. Pokud je nějaký přístupový bod nebo systém IBSS nalezen, můžete se v případě, že je povolen klientský režim, rozhodnout pro jeho ruční připojení.

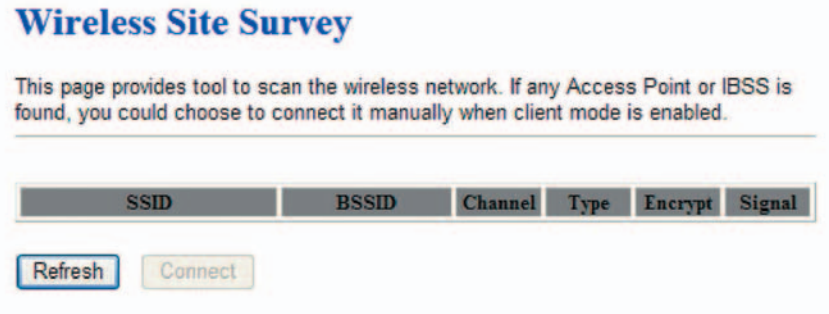

# **2.4 Nastavení protokolu TCP/IP**

Nastavení protokolu TCP/IP umožňuje nakonfigurovat parametry pro místní síť připojující se k portu LAN přístupového bodu.

- **IP Address (Adresa IP):** Zadejte adresu IP pro tento přístupový bod.
- **Subnet Mask (Maska podsítě):** Zadejte masku podsítě pro tento přístupový bod.
- **Default Gateway (Výchozí brána):** Zadejte výchozí bránu pro tento přístupový bod.
- **DHCP:** Pro službu DHCP jsou k dispozici 3 možnosti Disabled (Zakázáno), Client (Klient) a Server.
- **DHCP Client Range (Rozsah klientů DHCP):** Můžete definovat rozsah adres IP pro klienty DHCP. Klepnutím na tlačítko **Show Client** (Zobrazit klienta) můžete zobrazit aktuální aktivní klienty DHCP.
- **DNS Server:** Možnost bude aktivní, pokud je povolen server DHCP.
- **802.1d Spanning Tree:** Na straně sítě LAN podporuje protokol Spanning Tree, aby nedocházelo k problémům s fyzickou smyčkou.
- **Clone MAC Address (Klonovat adresu MAC):** Můžete přiřadit novou adresu MAC pro externí server DHCP, který má být klonován.

#### **LAN Interface Setup**

This page is used to configure the parameters for local area network which connects to the LAN port of your Access Point. Here you may change the setting for IP addresss, subnet mask, DHCP, etc...

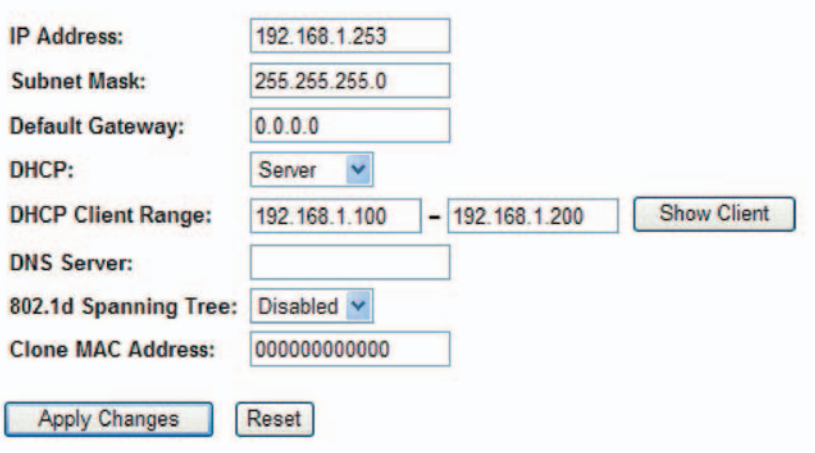

# **Active DHCP Client Table**

This table shows the assigned IP address, MAC address and time expired for each **DHCP** leased client.

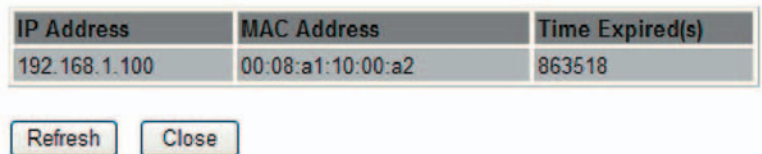

### **2.5 Protokol**

Můžete povolit protokolování dat buď z bezdrátové sítě, nebo z celého systému.

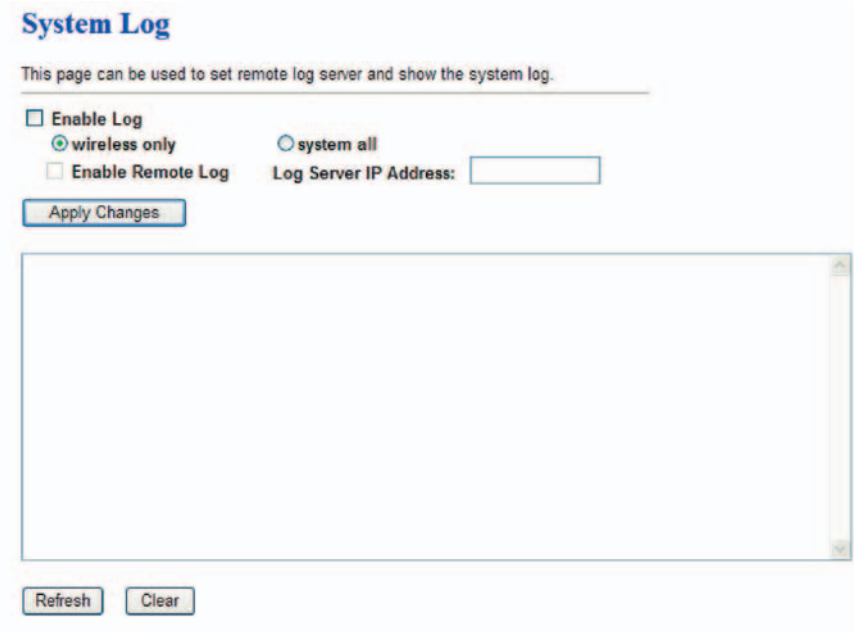

#### **2.6 Upgrade firmwaru**

Tento bezdrátový přístupový bod umožňuje snadný upgrade firmwaru.

**Select File (Vybrat soubor):** Po klepnutí na tlačítko **Browse** (Procházet) vyhledejte firmware a potom klepněte na tlačítko **Upload** (Načíst).

Po dokončení upgradu firmwaru se tento bezdrátový přístupový bod restartuje.

#### Poznámka: Během upgradu firmwaru bezdrátový přístupový bod nevypínejte.

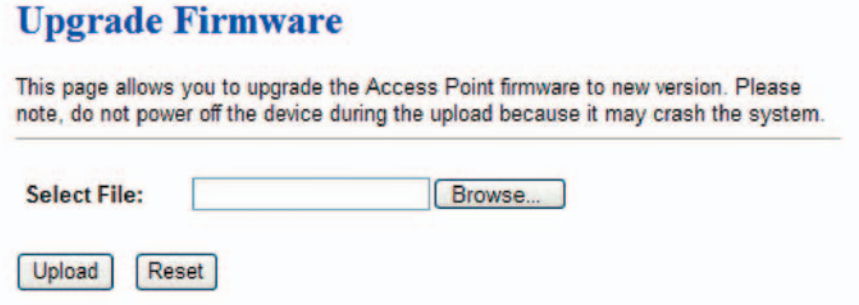

### **2.7 Uložení/opakované načtení nastavení**

U tohoto bezdrátového přístupového bodu můžete obnovit výchozí nastavení klepnutím na tlačítko **Reset** (Resetovat) a následným potvrzením akce klepnutím na tlačítko **OK**. **Poznámka:** Můžete rovněž podržet tlačítko Reset na panelu bezdrátového přístupového bodu po dobu delší než 10 sekund. Tím se obnoví výchozí výrobní nastavení.

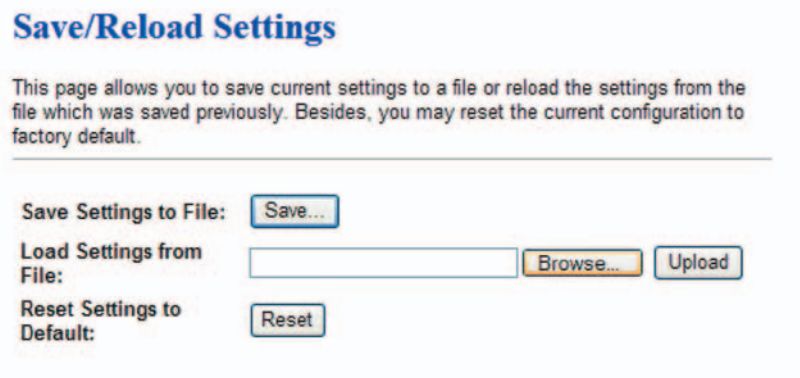

#### **2.8 Heslo**

Zde můžete změnit **přihlašovací ID** a **heslo**. Výchozí **přihlašovací ID** a **heslo** je **root** a **1234**.

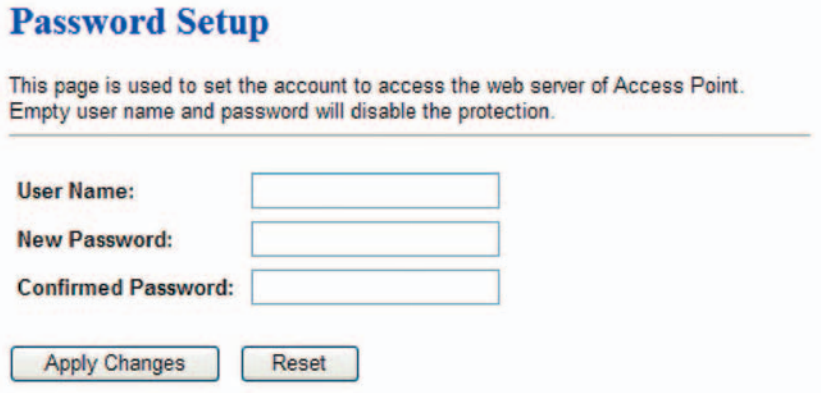

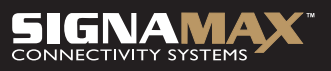

PROPOJÍME VÁŠ SVĚT